## **Participer à une conférence en ligne Solution Microsoft Teams**

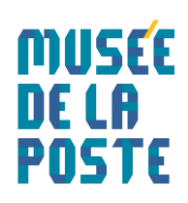

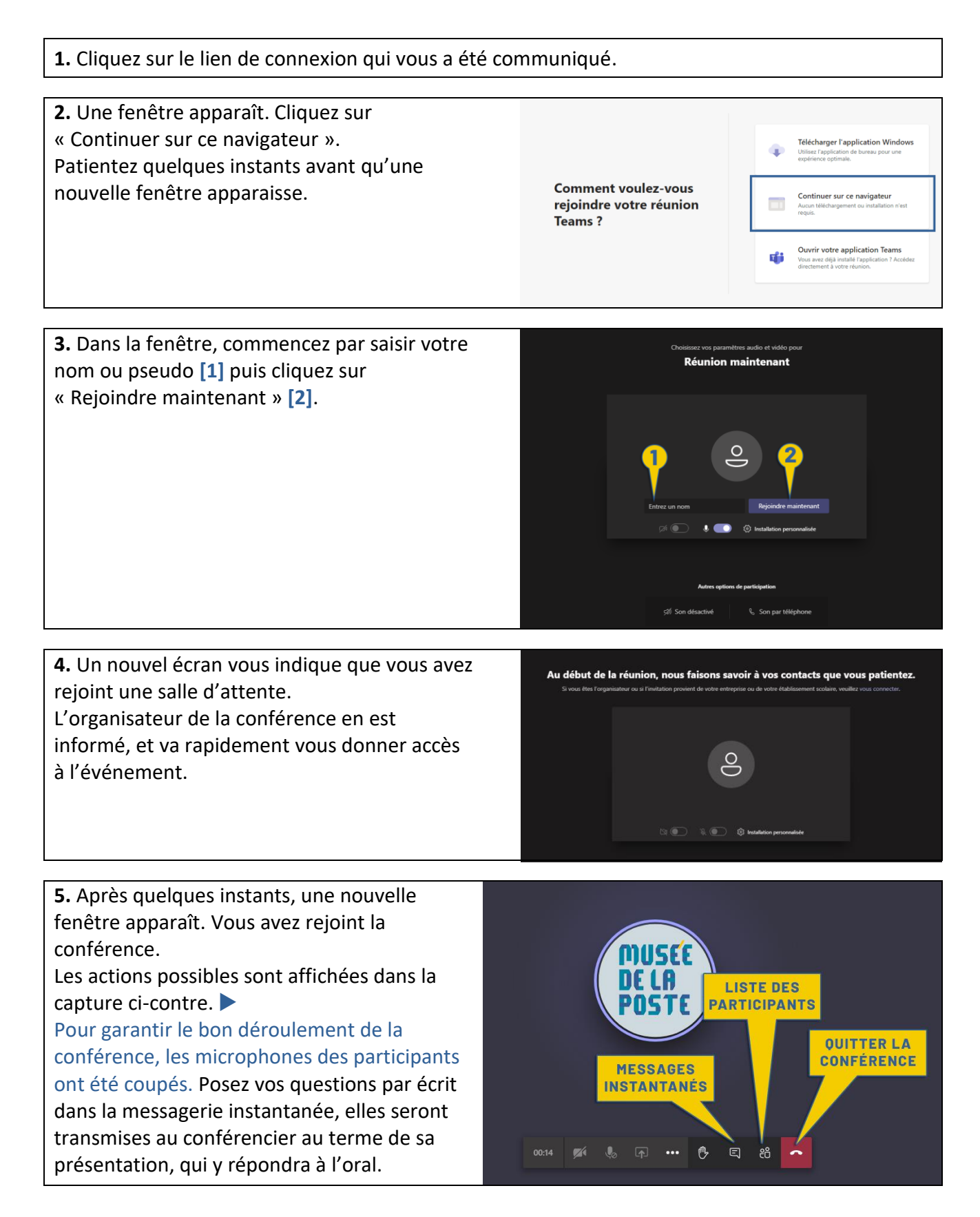

**6.** Pour poser une question ou commenter les propos du conférencier, cliquez sur « Afficher la conversation » **[1]**, un panneau apparaît à droite de la fenêtre. Saisissez votre message dans le champ en bas du panneau **[2]**. Envoyez le message en cliquant sur l'icône « avion en papier » située à droite et en dessous du champ de saisie **[3]**.

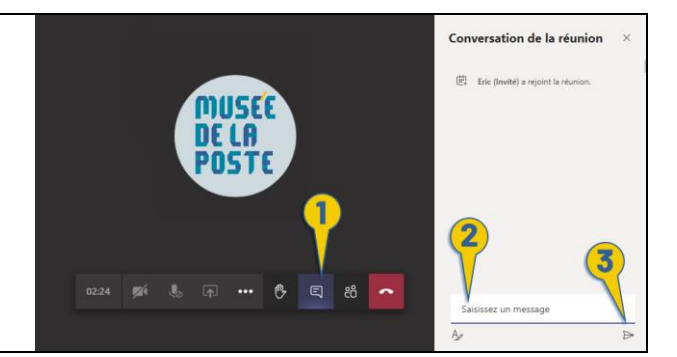

Si, malgré ce document, vous rencontrez des problèmes de connexion, vous pouvez envoyer un message à l'adresse [communication.museedelaposte@laposte.fr](mailto:communication.museedelaposte@laposte.fr) en indiquant votre numéro de téléphone. Nous vous appellerons dès que possible pour leur apporter une solution.